<span id="page-0-1"></span><span id="page-0-0"></span>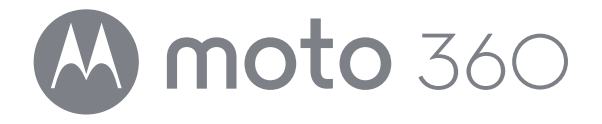

**[At a glance](#page-1-0)**

**[Start](#page-2-0)**

**[Android Wear](#page-7-0)**

**[Features](#page-9-0)**

**[Watch bands](#page-18-0)**

**[Want more?](#page-19-0)**

**[Troubleshooting](#page-20-0)**

**[Safety](http://www.motorola.com/moto360legal)**

**Search**

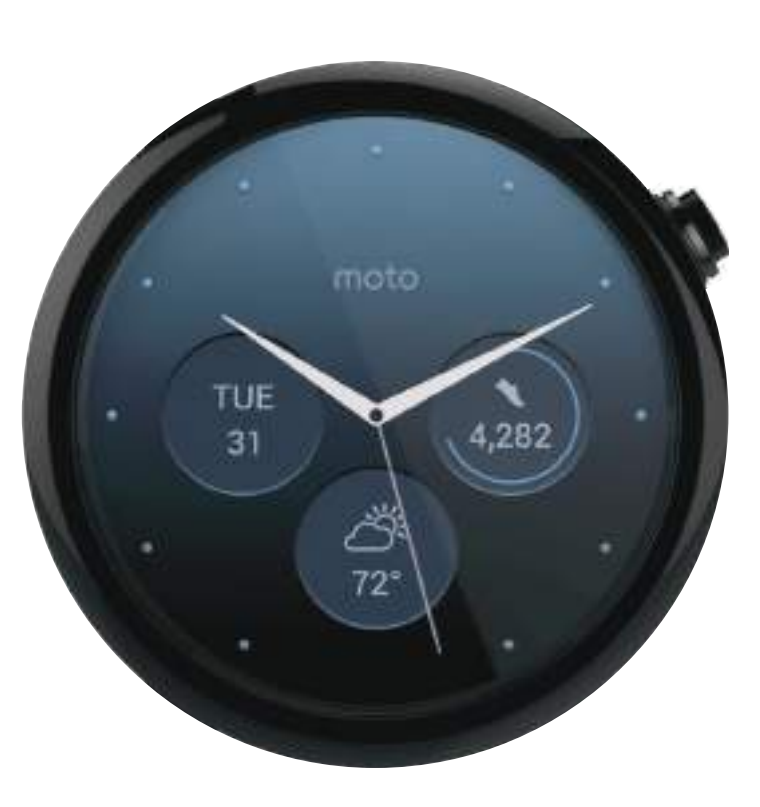

<span id="page-1-3"></span>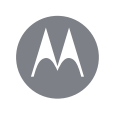

# <span id="page-1-0"></span>**At a glance**

**[At a glance](#page-1-0)  [First look](#page-1-1) [Quick start](#page-1-2)**

**[Back](#page-0-0)**

**[Menu](#page-0-1)**

**[Next](#page-2-1)**

**[More](#page-19-0)**

# <span id="page-1-1"></span>**First look**

Your new Moto 360 (2nd Gen.) watch keeps you up to date without taking you out of the moment. Glance at your wrist to see updates. Say "OK Google" to ask a question or start a voice command. At night, place your watch on the charging dock that doubles as a desk clock.

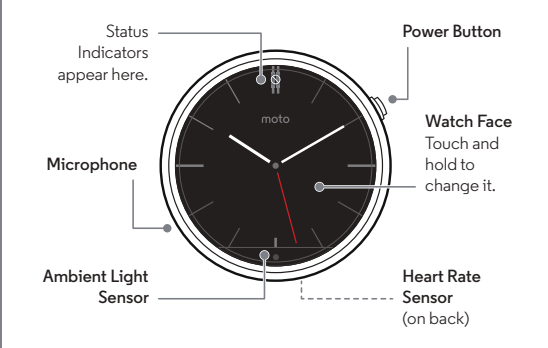

**Note:** This guide applies to all versions of the Moto 360 watch. Your watch may look different than the images shown.

**SAR** 

This product meets the applicable national or international RF exposure guidance (SAR guideline) when used normally as worn on the body. The SAR guideline includes a considerable safety margin designed to assure the safety of all persons, regardless of age and health.

# https://www.mobile-manuals.com/

<span id="page-1-2"></span>**Quick start**

When you're up and running, be sure to explore what your watch can do.

- **• One watch, many faces:** Change the entire look of your watch with a few screen touches. See "**[Change watch](#page-9-1)  [faces](#page-9-1)**".
- **• Notifications:** See information you need to know, when you need it. See "**[Notifications](#page-9-2)**".
- **• Directions on your wrist:** Let your watch guide you safely and discreetly to your destination. See "**[Navigation](#page-11-0)**".
- **• Voice commands:** Just tell your watch what you need. You may be surprised how many things Google™ can do to help you manage your busy day. See "**[Voice commands](#page-11-1)**".
- **• Stay fit:** Check your activity and heart rate. See "**[Moto](#page-12-0)  [Body](#page-12-0)**".

**Water resistance note:** This device is IP67 dust and water resistant—*not* waterproof. Not for use while swimming, diving, or engaging in other underwater activities. Avoid prolonged exposure to water, and/or exposure of leather band to water.

<span id="page-2-1"></span>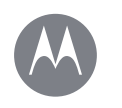

 **[Download & pair](#page-3-1)  [Power on & off](#page-4-0) [Tips & tricks](#page-5-0)**

<span id="page-2-0"></span>**Start**

#### <span id="page-2-2"></span>**Charge up**

Before using your Moto 360 (2nd Gen.) for the first time, remove the plastic cling from the back of the watch and **charge it for two hours** or until the charge level indicator on the watch screen shows 100%.

 $1$  Insert the micro USB connector cable in the charging dock, and plug the cable into a power outlet. Your watch works best with the Motorola Wireless Charging Dock (2nd Gen.). Always use the cable and wall charger that came with your watch.

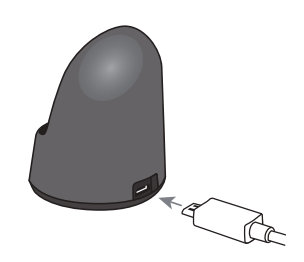

# 2 Place your watch on the charging dock. **[Start](#page-2-0) [Charge up](#page-2-2)**

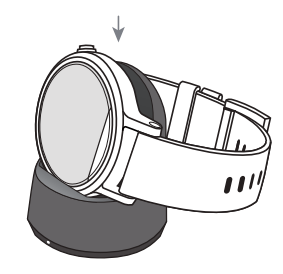

3 Use the charge level indicator to determine when your watch is fully charged.

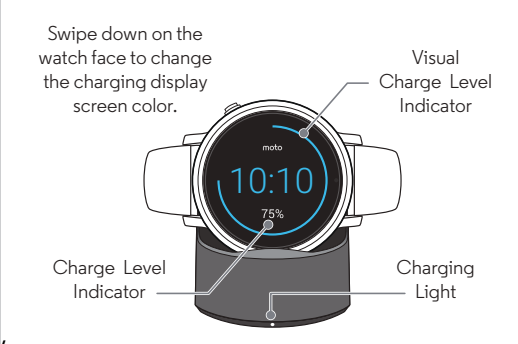

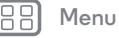

**[Back](#page-1-3)**

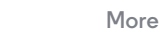

**[Next](#page-3-0)**

<span id="page-3-0"></span>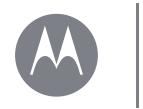

**[Start](#page-2-0)  [Charge up](#page-2-2)  [Download & pair](#page-3-1)  [Power on & off](#page-4-0) [Tips & tricks](#page-5-0)**

# <span id="page-3-1"></span>**Download & pair\***

Pairing your watch with your phone is quick and easy.

- **1** If you have an Android phone, download the Android Wear app from Google Play™ (tap Apps > **Play Store**). If you have an Apple iPhone device, download the Android Wear app from the Apple App Store.
- **2** Open the Android Wear app on your phone and follow the prompts to pair your phone and watch over a Bluetooth® connection.

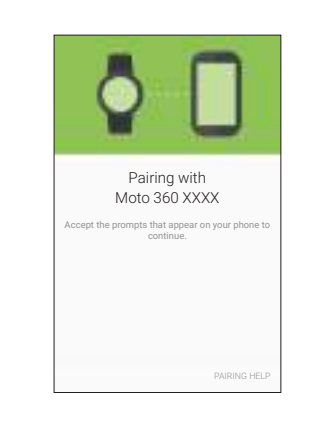

**3** You can also stay connected over Wi-Fi\*\* when you leave your phone in another room or at work. To turn Wi-Fi on or off, swipe left on the watch face, then scroll down to **Settings** <sup>&</sup>gt;**Wi-Fi settings**.

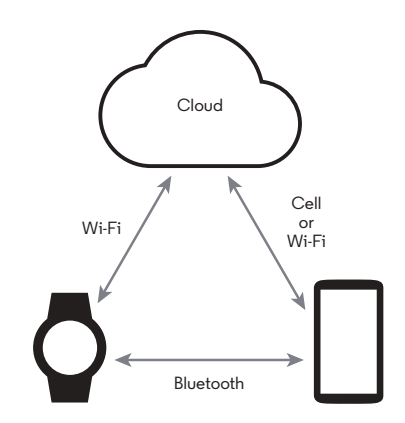

\*\* Does not support Wi-Fi networks that require access through a captive portal. Not available for Apple iPhone.

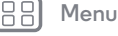

**[Back](#page-2-1)**

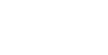

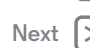

O

**[More](#page-19-0)**

 $^*$  Requires a phone running Android 4,3+ or IOS 8.2+.<br>https://www.mobile-manuals.com/

<span id="page-4-1"></span>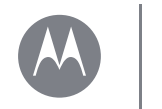

#### **[Start](#page-2-0)  [Charge up](#page-2-2)  [Download & pair](#page-3-1)  [Power on & off](#page-4-0) [Tips & tricks](#page-5-0)**

**[Back](#page-3-0)**

**[Menu](#page-0-1)**

**[Next](#page-5-1)**

**[More](#page-19-0)**

**4** Turn on watch notifications so your phone can send updates to your watch. You can turn Android Wear notifications on or off at any time on the phone's **Settings** menu.

**Tip:** To learn more about the Android Wear app, see "**[Android Wear](#page-7-0)**".

# <span id="page-4-0"></span>**Power on & off**

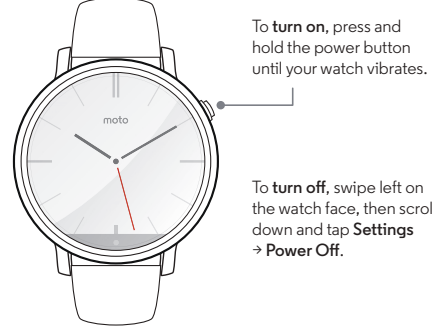

the watch face, then scroll down and tap **Settings**

**Caution:** Before using your device, please read the safety, regulatory, and legal information at **www.motorola.com/moto360legal**

<span id="page-5-1"></span>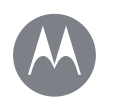

**[Start](#page-2-0)  [Charge up](#page-2-2)  [Download & pair](#page-3-1)  [Power on & off](#page-4-0) [Tips & tricks](#page-5-0)**

# <span id="page-5-0"></span>**Tips & tricks**

**• Trusted device\*:** When you pair your watch with your phone for the first time, the phone may ask if you want to set your watch as a trusted device. If you agree, your phone will remain unlocked when the watch is within range and connected to the phone.\*

**Note:** You need to set a screen lock on your phone and set your watch as a trusted device. Corporate security policies installed on your phone may prevent you from using this feature.

**Tip:** To manually set your watch as a trusted device, on your phone tap Apps > **Settings** <sup>&</sup>gt; **Security** <sup>&</sup>gt; **Smart Lock** > **Trusted devices**.

- **• Quickly dim the watch screen:** Press the power button, or press your palm onto the screen until it vibrates. To turn on the screen, press the power button or tap the screen.
- **• Battery charge level:** To see the battery charge level, drag down from the top to the middle of the watch screen.
- **• Status indicators:** Status indicators on the watch screen show when watch notifications are turned off  $\mathsf Q$ , when the connection to your phone is lost  $\mathbb{Q}$ , when GPS location tracking is turned on  $\bullet$ , or when the watch is in airplane mode  $\blacklozenge$ .

**• Voice commands:** Say "Ok Google" to start using voice commands. You'll see a white screen with a red  $\frac{8}{100}$  icon. Say a voice command.

**Tip:** Scroll down on the voice command screen to see a list of suggested voice commands, which you can also tap to activate.

- **• Adjust notifications:** To adjust notification settings, swipe down from the top of the watch face. From there, swipe left to activate **Theater mode** (screen and notifications off). Keep swiping left to boost screen brightness or open the **Settings** menu.
- **• Screen brightness:** To change the screen brightness, swipe left on the watch face, then scroll down and tap **Settings** > **Adjust brightnesss**.
- **• Text Size:** To increase or decrease the size of the text you see on your watch, swipe left on the watch face, then scroll down and tap **Settings** <sup>&</sup>gt; **Font size**.
- **• Hands-free scrolling:** To turn on/off hands-free scrolling for watch notifications, swipe left on the watch face, then scroll down and tap **Settings** <sup>&</sup>gt; **Wrist Gestures**. (For more, see "**[Hands-free scrolling](#page-10-0)**".)
- **• Wi-Fi:** To turn on/off Wi-Fi on your watch, swipe left on the watch face, then scroll down and tap **Settings** <sup>&</sup>gt; **Wi-Fi settings**. (For more, see "**[Download & pair](#page-3-1)**".)

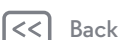

**[Menu](#page-0-1)**

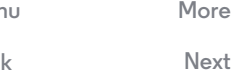

\* Requires a phone running Android 5.0+. https://www.mobile-manuals.com/

<span id="page-6-0"></span>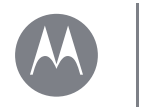

**[Start](#page-2-0) [Charge up](#page-2-2)  [Download & pair](#page-3-1)  [Power on & off](#page-4-0) [Tips & tricks](#page-5-0)**

- **• Bluetooth devices:** To link your watch with another Bluetooth device, swipe left on the watch face, then scroll down and tap **Settings** <sup>&</sup>gt; **Bluetooth devices**.
- **• Always-on screen:** This feature keeps the watch screen dimly illuminated when not in use. It also keeps always-on apps (like maps and fitness) running in ambient mode to optimize battery life. To turn on, swipe left on the watch face, then scroll down and tap **Settings** <sup>&</sup>gt; **Always-on screen**.

**Note:** To conserve battery life between charges, turn off this feature when you don't need it.

- **• Wrist gestures:** To activate wrist gestures for hands-free scrolling, swipe left on the watch face, then scroll down and tap **Settings** <sup>&</sup>gt; **Wrist gestures**. (For more information, see "**[Hands-free scrolling](#page-10-0)**".)
- **• Airplane mode:** Swipe left on the watch face, then scroll down and tap **Settings** <sup>&</sup>gt; **Airplane mode**.
- **• Location (Moto 360 Sport only):** To activate GPS location and tracking features on your watch, swipe left on the watch face, then scroll down and tap **Settings** <sup>&</sup>gt; **Location**.
- **• Accessibility:** To adjust accessibility settings on your watch, swipe left on the watch face, then scroll down and tap **Settings** <sup>&</sup>gt; **Accessibility**.
- **• Restart:** Swipe left on the watch face, then scroll down and tap **Settings** <sup>&</sup>gt; **Restart**.

**• Factory reset:** Swipe left on the watch face, then scroll down and tap **Settings** <sup>&</sup>gt; **Factory reset**.

Use this feature to clear all settings and information about the current paired phone, so you can pair your watch with a different phone.

**Warning:** When you reset your watch to its factory settings, all your user data and downloaded apps stored on the watch will be erased. Resetting your watch will *not* factory reset your phone or tablet.

- **• Screen lock:** Set your watch to automatically lock the screen when you remove the watch. Swipe left on the watch face, then scroll down and tap **Settings** <sup>&</sup>gt; **Screen lock**. Follow the instructions to draw a pattern you'll use to unlock the screen.
- **• Watch info:** To see information about your watch (software version, connection status, system updates, legal notices, and more), swipe left on the watch face, then scroll down and tap **Settings** <sup>&</sup>gt; **About**.

**[More](#page-19-0)**

**[Next](#page-7-1)**

https://www.mobile-manuals.com/

**[Menu](#page-0-1)**

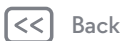

<span id="page-7-1"></span>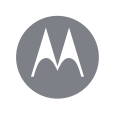

# <span id="page-7-0"></span>**Android Wear**

**[Android Wear](#page-7-0)  [Quick start: Android Wear](#page-7-2)  [Adjust general settings](#page-7-3)  [Adjust device settings](#page-8-1)  [Assign apps to voice actions](#page-8-2)**

# <span id="page-7-2"></span>**Quick start: Android Wear**

After you've paired your phone and watch (see "**[Download &](#page-3-1)  [pair](#page-3-1)**"), use the Android Wear app on your phone to adjust general watch settings.

Tap Apps  $\rightarrow \Box$  **Android Wear** to open the app.

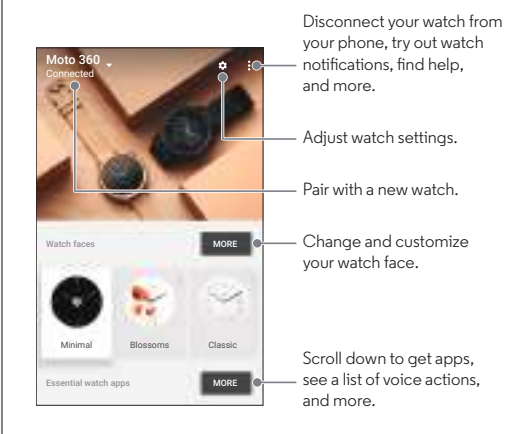

# <span id="page-7-3"></span>**Adjust general settings**

In the Android Wear phone app, tap  $\bigotimes$  to adjust general settings.

- **• Calendar settings:** Show or hide notifications from your phone's Calendar app and/or the Calendar associated with your Google™ account.
- **• Block app notifications:** Stop specific apps from sending notifications to your watch.
- **• Mute phone alerts & calls:** Mute calls and notification alerts on your phone when it's connected to your watch. (Your watch may vibrate for notifications, based on the app settings on your phone.)
- **• Cloud sync:** When you turn on cloud sync, your watch will use a Wi-Fi connection to stay in sync when you are out of Bluetooth® range of your phone.
- **• Together:** Pair your watch face with a friend's watch face to share photos and emojis, and share your activities (like if you're working out, on the phone, or stuck in traffic).

**[Menu](#page-0-1)**

**[Back](#page-6-0)**

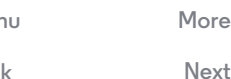

<span id="page-8-0"></span>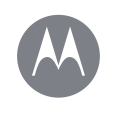

# **Android Wear**

**[Android Wear](#page-7-0)  [Quick start: Android Wear](#page-7-2)  [Adjust general settings](#page-7-3)  [Adjust device settings](#page-8-1)  [Assign apps to voice actions](#page-8-2)** <span id="page-8-1"></span>**Adjust device settings**

In the Android Wear phone app, tap , then tap **Moto 360** to adiust Moto 360 device settings.

- **• Connected:** Tap the switch to disconnect your Moto 360 watch from your phone. Tap the switch again to reconnect the watch and phone.
- **• Always-on screen:** You can keep the watch screen dimly illuminated when not in use. To turn on, tap the switch.

**Tip:** To conserve battery life between charges, turn this setting off when you don't need it.

- **• Tilt to wake screen:** Show the watch screen when you tilt your wrist to look at the watch.
- **• Card previews:** Tap the switch to stop notification card previews from appearing on the watch face. You can still swipe up to see all your notifications.
- **• Actions:** You can use Google apps or other apps to perform specific voice actions on your watch. Select an action in the list, then select the app you want to use to perform the action.
- **• Watch battery:** See the current battery charge on your watch.
- **• Watch storage:** See how much memory storage space is available on your watch and how much memory is being used by your watch apps.
- **• Resync apps:** Sync all of the apps on your watch.

https://www.mobile-manuals.com/

**• FORGET WATCH:** Delete all information about your Moto 360 watch from the Android Wear app.

**Tip:** This feature is handy when you want to use a different watch with your phone.

# <span id="page-8-2"></span>**Assign apps to voice actions**

You can use Google apps or other apps to perform specific voice actions on your watch.

In the Android Wear phone app, scroll down to the section named **Jump into action with watch apps**. Tap **MORE ACTIONS**, select an action in the list, then select the app you want to use to perform the action.

**[Back](#page-7-1) [Next](#page-9-3) [Menu](#page-0-1)**

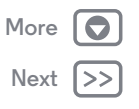

<span id="page-9-3"></span><span id="page-9-0"></span>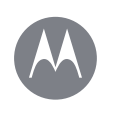

**[Features](#page-9-0)  [Change watch faces](#page-9-1)  [Notifications](#page-9-2)  [Swipe from apps to contacts to actions](#page-11-2)  [Voice commands](#page-11-1) [Navigation](#page-11-0)  [Moto Body](#page-12-0)  [Moto Body Running \(Moto 360 Sport only\)](#page-14-0)  [Music on your watch](#page-17-0)**

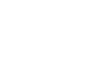

# <span id="page-9-1"></span>**Change watch faces**

Define your style.

- 1 Touch and hold the screen tosee all your watch faces.
- 2 Swipe left or right to find the watch face you want.
- $\overline{3}$  Tap  $\overline{12}$  to customize the new watch face, or just tap the new watch face to select it.

#### <span id="page-9-4"></span>**Live dials**

Some watch faces feature Live Dials, which provide important info like weather and your daily steps at a glance. To customize the Live Dials, tap  $\bigcirc$  when you select the watch face.

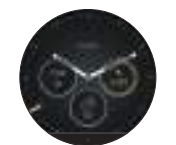

Dials

You can customize Live Dials with your favorite apps\*, like MyFord Mobile and Shazam. (The app needs to be installed on your phone). Tap the Live Dial to launch the app.

# <span id="page-9-2"></span>**Notifications**

Notifications give you information you need, when you need it. A slight vibration notifies you of incoming calls, messages, and more. A quick glance shows who's trying to get in touch with you.

You can perform actions on some notifications. Swipe left on a notification to see if any actions are available.

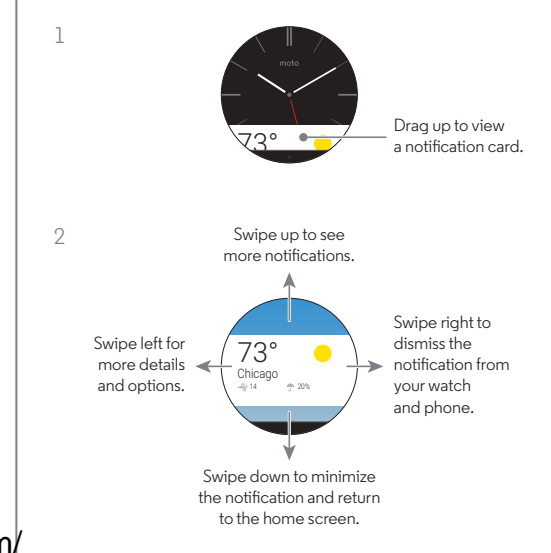

**[Menu](#page-0-1)**

**[Back](#page-8-0)**

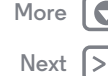

\* Not available for Apple iPhone. https://www.mobile-manuals.com/

<span id="page-10-1"></span>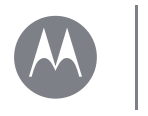

**[Features](#page-9-0)  [Change watch faces](#page-9-1)  [Notifications](#page-9-2)  [Swipe from apps to contacts to actions](#page-11-2)  [Voice commands](#page-11-1) [Navigation](#page-11-0)  [Moto Body](#page-12-0)  [Moto Body Running \(Moto 360 Sport only\)](#page-14-0)  [Music on your watch](#page-17-0)**

#### <span id="page-10-0"></span>**Hands-free scrolling**

Flip through watch notifications with a flick of your wrist. To activate/deactivate wrist gestures, swipe left on the watch face, then scroll down and tap **Settings** <sup>&</sup>gt;**Wrist Gestures**.

**To see the next notification:** Twist your wrist quickly forward, then slowly back towards you.

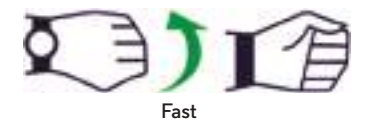

**To return to the previous notification:** Twist your wrist slowly forward, then quickly back towards you.

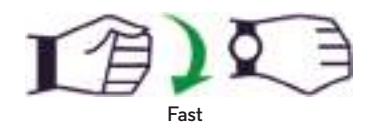

#### **Additional gesture controls**

Additional gesture controls may be added in future Android Wear updates. Your watch will notify you when new gestures are available.

# https://www.mobile-manuals.com/

#### **Manage watch notifications**

Most notifications on your phone also appear on your watch. You can manage the notifications that show on your watch.

**• Block notifications from a specific app:** Open a notification card on your watch, then swipe left on the notification until you see **Block app** . Tap **Block app**, then tap the check mark to confirm.

To **unblock** notifications from the app, launch Android Wear on your phone,  $\tan \mathbf{Z} \rightarrow \textbf{Block}$  app notifications, then tap  $\times$  by the app name to unblock it.

**Tip:** If you don't want to see Google Now cards, turn off Google Now on your phone.

- **• Select notification types (phones running Android 5.0+):** To change the types of notifications that show on your watch, swipe down from the top of the watch screen. Tap an icon on the screen to select **None**, **Priority**, or **All**, then swipe up from the bottom of the screen. An icon appears on the screen when you select none  $\bigcirc$  or priority  $\bigstar$ notifications.
- **• Mute your watch (phones running Android 4.3 and 4.4):** To prevent new notifications from lighting the screen or vibrating your watch, swipe down from the top of the watch screen to see the **Mute** option. Tap the screen to turn mute **On** or **Off**, then swipe up from the bottom of the screen. The mute icon  $\bigcirc$  appears on the screen when mute is turned on.

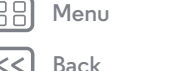

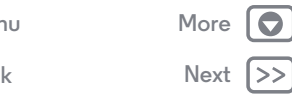

<span id="page-11-3"></span>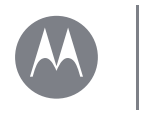

**[Features](#page-9-0)  [Change watch faces](#page-9-1)  [Notifications](#page-9-2) [Swipe from apps to contacts to actions](#page-11-2)  [Voice commands](#page-11-1) [Navigation](#page-11-0)  [Moto Body](#page-12-0)  [Moto Body Running \(Moto 360 Sport only\)](#page-14-0)  [Music on your watch](#page-17-0)**

#### **• Turn off notifications temporarily (Theater mode):**

To **turn off** your watch's screen so the display doesn't light up and notifications don't appear, press the power button twice quickly. To **turn on** your screen again (and exit theater mode), press the power button again.

#### <span id="page-11-2"></span>**Swipe from apps to contacts to actions**

To access your apps, press and hold the power button until the watch vibrates, or swipe left from the right side of the screen. Recently used apps appear at the top of the list.

Swipe left again to see a list of your contacts. Tap a contact to quickly call, text, or email.

Swipe left again to execute voice commands. Scroll down to see a list of voice actions you can perform.

#### <span id="page-11-1"></span>**Voice commands**

Say "Ok Google" to start using voice commands. You'll see a white screen with a red  $\langle 3 \rangle$  icon.

**Tip:** Scroll down on the voice command screen to see a list of suggested voice commands, which you can also tap to activate.

Try a few commands like these:

- **• "Remind me to buy flowers for Ana."**
- **• "What is my agenda for today?"**
- **• "How tall is the Eiffel Tower?"**
- **• "Will it rain today?"**
- **• "Wake me up in 30 minutes."**
- **• "Show me my steps."**

#### <span id="page-11-0"></span>**Navigation\***

Turn-by-turn navigation instructions on your wrist—what could be easier?

Tell your watch where you want to go. Then follow the step-by-step navigation instructions on your watch screen.

**Tip:** Navigation instructions that you set up on your phone will also appear in your watch screen.

\* Not available for Apple iPhone.

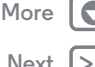

# https://www.mobile-manuals.com/

**[Menu](#page-0-1)**

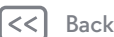

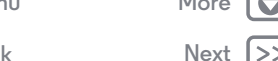

<span id="page-12-1"></span>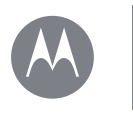

**[Features](#page-9-0)  [Change watch faces](#page-9-1)  [Notifications](#page-9-2) [Swipe from apps to contacts to actions](#page-11-2)  [Voice commands](#page-11-1) [Navigation](#page-11-0)  [Moto Body](#page-12-0)  [Moto Body Running \(Moto 360 Sport only\)](#page-14-0)  [Music on your watch](#page-17-0)**

# <span id="page-12-0"></span>**Moto Body**

The Moto Body app on your watch helps you track your fitness and activity levels, and offers coaching advice to help you meet your goals and maintain a healthier lifestyle.

You can track your steps, calories burned, heart activity, and heart rate. Your data won't be shared with any third parties without your consent.

#### <span id="page-12-2"></span>**Moto Body phone app\***

For a complete health and wellness experience, get the Moto Body phone app for your Android phone on Google Play (tap Apps  $\rightarrow \rightarrow$  **Play Store**). The phone app shows more details about your daily routine.

The app's intuitive dashboards and charts help you visualize and track your activities on a daily, weekly, and monthly basis. You can choose to receive a weekly email summary of your activities and trends, with personalized insights and suggestions. And the Moto Body phone app lets you securely save your wellness data to the cloud to back it up.

The phone app also lets you sync your performance data with other popular Android fitness apps you may already be using, like Strava, MapMyRun, and Under Armour Record (see "**[Use](#page-16-0)  [other fitness apps](#page-16-0)**" for more).

To set up your user profile in the Moto Body phone app, tap Apps → **Moto Body** →  $\equiv$  → Settings.

\* Not available for Apple iPhone. https://www.mobile-manuals.com/

Enter your personal details (height, weight, etc.). When you're finished, tap **DONE**. Your user profile information is stored on the Settings page.

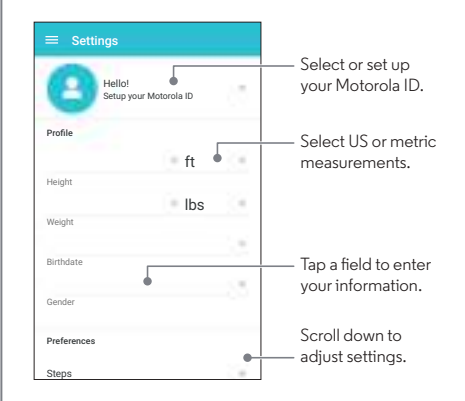

Motorola will use your personal demographic information to provide you with more accurate wellness tracking, and will not share your profile information without your consent.

**[Menu](#page-0-1)**

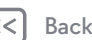

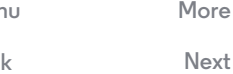

<span id="page-13-0"></span>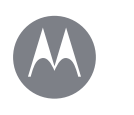

**[Features](#page-9-0)  [Change watch faces](#page-9-1)  [Notifications](#page-9-2)  [Swipe from apps to contacts to actions](#page-11-2)  [Voice commands](#page-11-1) [Navigation](#page-11-0)  [Moto Body](#page-12-0)  [Moto Body Running \(Moto 360 Sport only\)](#page-14-0)  [Music on your watch](#page-17-0)**

# **[Menu](#page-0-1)**

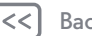

# **[Back](#page-12-1)**

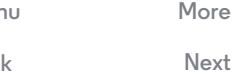

#### **See your steps**

A notification card on your watch shows how many steps you've taken each day. Tap the card to see more information, including your performance for the week. To dismiss the card, swipe it right on your watch screen.

**Use the menu to see your steps:** Swipe left on the watch face, then scroll down and tap **Moto Body**. Scroll down on the Moto Body app screen and tap **Steps**. Your watch shows the estimated number of steps you've taken today.

**Speak to see your steps:** Say "OK Google" to activate voice commands, then say "Show me my steps." (If you need to set up voice commands to use the Moto Body Steps app: Tap Apps

- > **Android Wear** <sup>&</sup>gt; **Jump into action with watch apps**
- > **MORE ACTIONS** <sup>&</sup>gt; **Show me my steps** <sup>&</sup>gt; **Moto Body Steps**.)

**Tip:** To easily monitor your daily steps, customize a live dial on the watch face to show your steps. (See "**[Live dials](#page-9-4)**" for more.)

#### **See calories burned**

A notification card shows how many calories you've burned each day, and how far you are from reaching your goal. To dismiss the card, swipe it right on your watch screen.

**Use the menu to see the calories you've burned:** Swipe left on the watch face, then scroll down and tap **Moto Body**. Scroll down on the Moto Body app screen and tap **Calories**.

#### **See your heart activity**

Moto Body encourages you to get at least 30 minutes of activity a day, five times a week. A notification card shows your heart activity, and how far you are from reaching your goal. Tap the card to see more information, including your performance for the week. To dismiss the card, swipe it right on your watch screen.

**Use the menu to see your heart activity:** Swipe left on the watch face, then scroll down and tap **Moto Body**. Scroll down on the Moto Body app screen and tap **Heart Activity**. Swipe left for a daily summary of how much time you've been **Inactive**, **Active**, and **Vigorously Active**.

#### **Check your heart rate**

**Tip:** Make sure your watch fits snug on your wrist to get an accurate heart rate measurement.

**Tip: (Moto360 Sport only)** To instantly view your heart rate or other Moto Body stats, select the Sport watch face and tap on the metrics that surround the face.

**Use the menu to see your heart rate:** Swipe left on the watch face, then scroll down and tap **Moto Body**. Scroll down on the Moto Body app screen and tap **Heart Rate**. Your watch shows your current heart rate.

**Speak to see your heart rate:** Say "OK Google" to activate voice commands, then say "Show me my heart rate." (If you need to set up voice commands to use the Moto Body Heart Rate app: Tap Apps > **Android Wear** <sup>&</sup>gt; **Jump into action with watch apps** <sup>&</sup>gt; **MORE ACTIONS** <sup>&</sup>gt; **Show me my heart rate** > **Moto Body Heart Rate**.)

<span id="page-14-1"></span>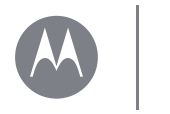

**[Features](#page-9-0)  [Change watch faces](#page-9-1)  [Notifications](#page-9-2)  [Swipe from apps to contacts to actions](#page-11-2)  [Voice commands](#page-11-1) [Navigation](#page-11-0)  [Moto Body](#page-12-0)  [Moto Body Running \(Moto 360 Sport only\)](#page-14-0)  [Music on your watch](#page-17-0)**

#### **Turn off Moto Body notifications on your watch**

To prevent Moto Body cards from automatically appearing on your watch throughout the day, swipe left on the watch face, then scroll down and tap **Moto Body** to open the app. Swipe left to open the settings screen, then scroll down and tap **Moto Body: Notifications enabled** to turn it off.

# <span id="page-14-0"></span>**Moto Body Running (Moto 360 Sport only)**

Moto 360 Sport with built-in GPS lets you track your performance without having to carry your phone.

The Moto Body Running app tracks and records your time, pace, distance, and heart rate. You can review your running history and details any time.

**Tip:** Activate the always-on screen to see continuous running data during your run. (Swipe left on the watch face, then scroll down and tap **Settings** <sup>&</sup>gt; **Always-on screen**).

#### **Launch the Moto Body Running app**

The quickest and easiest way to launch the Moto Body Running app any time is to tap **START** on the Sport watch face. (See "**[Change watch faces](#page-9-1)**" to learn how to select the Sport watch face.)

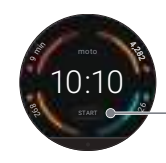

Tap START to launch the Running app.

**Sport Watch Face**

**Use the menu to launch the Moto Body Running app:** Swipe left on the watch face, then scroll down and tap **Moto Body Running**.

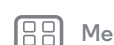

**[Menu](#page-0-1)**

**[Back](#page-13-0)**

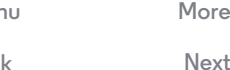

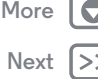

<span id="page-15-0"></span>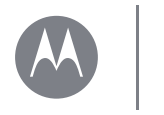

#### **[Features](#page-9-0)  [Change watch faces](#page-9-1)  [Notifications](#page-9-2)  [Swipe from apps to contacts to actions](#page-11-2)  [Voice commands](#page-11-1) [Navigation](#page-11-0)  [Moto Body](#page-12-0)  [Moto Body Running \(Moto 360 Sport only\)](#page-14-0)  [Music on your watch](#page-17-0)**

**Speak to launch the Moto Body Running app:** Say "OK Google" to activate voice commands, then say "Start a run." (If you need to set up voice commands to use the Moto Body Running app: Tap Apps > **Android Wear** <sup>&</sup>gt; **Jump into action with watch apps** <sup>&</sup>gt; **MORE ACTIONS** <sup>&</sup>gt; **Start a run** > **Running**.)

#### **Start a run**

- **•** In the Moto Body Running app, tap **Start run**.
- **•** Select whether you want to run **Indoors** or **Outdoors**.
- **•** Select a goal for the run: **Time** (amount of time you want to run), **Distance**, or **Calorie burn** (number of calories you want to burn). If you'd rather just get started and track your stats, tap **Quick start**.

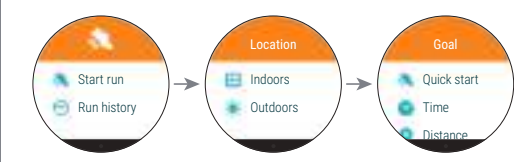

When you choose an outdoor run, your watch may prompt you turn on GPS location and tracking. Activating GPS allows your watch to track your distance and pace (the time it will currently take you to complete a mile/kilometer). (To manually activate location features, swipe left on the watch face, then scroll down and tap **Settings**  $\rightarrow$  **Location**).

https://www.mobile-manuals.com/

When your GPS location is found, tap Start  $\bigcirc$  to start tracking your run.

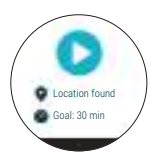

#### **During your run**

Your watch shows the data screen for your active workout. Swipe left on the watch face to see your heart rate. Swipe left again t see your current and completed lap (mile/kilometer) times.

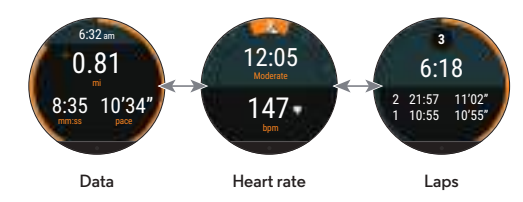

Swipe right on your watch face (one or more times) to see the workout controls screen. You can tap options to **Pause**

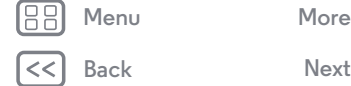

# **[Next](#page-16-1)**

<span id="page-16-1"></span>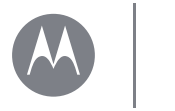

**[Back](#page-15-0)**

**[Menu](#page-0-1)**

**[Next](#page-17-1)**

**[More](#page-19-0)**

# **Features**

**[Features](#page-9-0)  [Change watch faces](#page-9-1)  [Notifications](#page-9-2)  [Swipe from apps to contacts to actions](#page-11-2)  [Voice commands](#page-11-1) [Navigation](#page-11-0)  [Moto Body](#page-12-0)  [Moto Body Running \(Moto 360 Sport only\)](#page-14-0)  [Music on your watch](#page-17-0)**

recording the active workout, or **End** the workout and save your running data.

#### End Pause $6.32 -$ 0.818:35 10'34"mm:ss pace **WorkoutcontrolsData**

**Tip:** You can also double-tap any active workout screen to pause tracking your workout. Double-tap again to resume tracking.

#### **End a workout**

Swipe right on your watch face one or more times until you see the workout controls screen. Tap **End** to end the workout and save your running data.

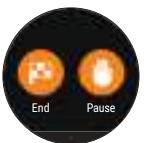

Moto Body Running shows a summary of your latest workout. Scroll down on the summary screen to see more details. https://www.mobile-manuals.com/

#### **View your running history**

- **•** Launch the Moto Body Running app, and tap **Run history**.
- **•** On the **History** screen, tap a run to see a summary of details.
- **•** On the **Summary** screen, scroll down to see more details.

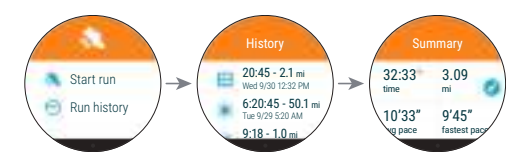

## <span id="page-16-0"></span>**Use other fitness apps**

If you have the Moto Body phone app\* on your Android phone (see "**[Moto Body phone app](#page-12-2)**"), you can sync your performance data with other fitness apps like Strava, MapMyRun, and Under Armour Record.

The first time you launch the Moto Body phone app, it prompts you to connect to your other fitness apps and share your Moto Body activity with them. Tap **Connect** next to an app name to log-in to your account and share your Moto Body data with that app.

If you don't sync Moto Body with another fitness app during the initial setup, you can always do it later. On your phone, tap Apps > **Moto Body** > > **Settings** <sup>&</sup>gt; **Connected apps** to get started.

\* Not available for Apple iPhone.

<span id="page-17-1"></span>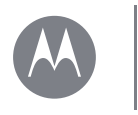

**[Back](#page-16-1)**

**[Menu](#page-0-1)**

**[Next](#page-18-1)**

# **Features**

**[Features](#page-9-0)  [Change watch faces](#page-9-1)  [Notifications](#page-9-2)  [Swipe from apps to contacts to actions](#page-11-2)  [Voice commands](#page-11-1) [Navigation](#page-11-0)  [Moto Body](#page-12-0)  [Moto Body Running \(Moto 360 Sport only\)](#page-14-0)  [Music on your watch](#page-17-0)**

# **[More](#page-19-0)**

## <span id="page-17-0"></span>**Music on your watch\***

You can download music to your watch and listen to it on your Bluetooth headphone. This can be handy if you don't want to carry your phone with you when running or enjoying other outdoor activities.

#### **Download music to your watch**

First use Google Play Music™ to **download music to your phone**. (On your phone, tap Apps > **Play Music**, tap an album, playlist, or song, then tap the download icon  $\ddot{\bullet}$ .)

Then use Google Play Music to **sync music from your phone to your watch**. (On your phone, tap Apps > **Play Music** > > **Settings**, then tap the **Download to Android Wear** checkbox to select it.)

- **•** Your watch battery needs to be charged to 70% or higher to start the syncing process. Syncing will stop if the charge drops to 50% or lower.
- **•** Make sure your watch and phone are connected. Your downloaded music will automatically start syncing to your watch.
- **•** Your watch can store up to 2.5GB of music (approximately 12.5 hours of music from Google Play).
- **•** If your phone has more songs than will fit on your watch, a selection of recent albums and playlists will be downloaded to your watch.

**•** To listen to your existing songs that aren't on Google Play Music, add them to Google Play Music and then sync them to your watch. (For instructions on how to add your songs to Google Play Music, tap Apps > **Android Wear** on your phone, then tap <sup>&</sup>gt; **Help & feedback**.)

#### **Connect your Bluetooth headphones to your watch**

Swipe left on the watch face, then scroll down and tap **Settings** > **Bluetooth devices**. Tap the name of your Bluetooth headphones to connect.

#### **Listen to music on your Bluetooth headphones**

Swipe left on the watch face, then scroll down and tap **Play Music** <sup>&</sup>gt; **Play on Wear**.

You'll see one of the playlists, albums, or songs synced from your phone. Swipe up to see different playlists/albums/songs. Swipe left for the shuffle songs option. Swipe left again to see all the songs on a playlist or album.

Tap a playlist, album, or song to start listening.

A notification appears on the watch face when music is playing. Open the notification card and swipe left to adjust volume and playback options. Swipe left again for more options.

#### **Remove music from your watch**

Make sure your watch and phone are connected. On your phone, tap Apps  $\rightarrow$  **Play Music**  $\rightarrow \equiv \rightarrow$  **Settings**, then tap the **Download to Android Wear** checkbox to turn it off. Your music is removed from your watch.

\* Not available for Apple iPhone. https://www.mobile-manuals.com/

<span id="page-18-1"></span>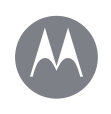

# <span id="page-18-0"></span>**Watch bands (Moto 360 fashion watches only)**

**[Watch bands \(Moto 360 fashion watches only\)](#page-18-0)  [Remove/replace your watch band](#page-18-2)  [Watch band warning](#page-18-3)  [Care for the leather watch band](#page-18-4) [Resize your metal watch band](#page-18-5)**

#### <span id="page-18-2"></span>**Remove/replace your watch band**

Quick-release bands for your Moto 360 (2nd Gen.) fashion watch are designed to be swapped easily.

**To remove the watch band:** Place your Moto 360 face down on a soft cloth. Slide the metal latch on one band toward the center of the band to release its pin from the watch. Then gently angle the band away from the watch to remove it. Repeat with the other band.

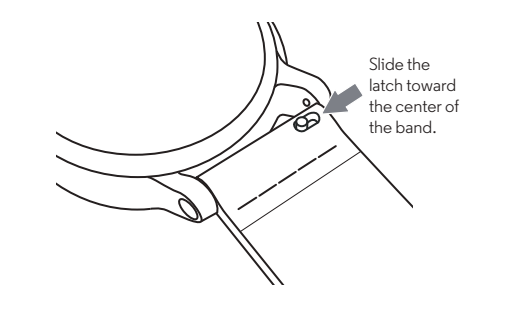

**To attach the watch band:** Take one band and insert the pin on the side opposite the latch into the hole in the watch. Slide the latch toward the center of the band and insert its pin into the other hole. Tug gently to ensure the band is secure. Repeat with the other band.

**Tip:** For leather watch bands, make sure the band with the buckle is on the top side of the watch.

https://www.mobile-manuals.com/

# <span id="page-18-3"></span>**Watch band warning**

Your Moto 360 watch uses custom designed watch bands. Using standard off-the-shelf watch bands, especially metal bands, may cause significant damage to your watch. Damage caused by using a non-Motorola watch band, or by its improper replacement, is not covered by the warranty.

# <span id="page-18-4"></span>**Care for the leather watch band**

If your watch has a leather watch band, please note that the leather watch band has been hand treated with several stain coats to give a rich finish. Some wear and transfer of color may be possible. As with many leathers, please use discretion when wearing lighter colored garments.

To clean, wipe with a soft, damp cloth. Do not use any polishes or creams. Like most leather products, the watch band must be treated with care. Direct exposure to water is not recommended.

#### <span id="page-18-5"></span>**Resize your metal watch band**

Do you need to resize your metal band? We recommend taking your Moto 360 to a jeweler or watch repair shop for assistance.

**[Back](#page-17-1)[Menu](#page-0-1)**

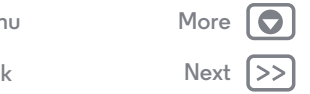

<span id="page-19-1"></span>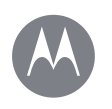

# <span id="page-19-0"></span>**Want more?**

**[Want more?](#page-19-0) [Get help](#page-19-2)**

**[Back](#page-18-1)**

**[Menu](#page-0-1)**

**[Next](#page-20-1)**

**[More](#page-19-0)**

# <span id="page-19-2"></span>**Get help**

There's more help, updates, and information right here:

- **• Help:** For more info and help with your watch: On your phone, tap Apps > **Android Wear** <sup>&</sup>gt; Menu > **Help & Feedback**.
- **• Tutorials and Updates:** Get walk-through tutorials, help, guides, software updates, and more at **www.motorola.com/mymoto360**.
- **• Join the conversation:** Talk, learn, and share with other Moto 360 users in our G<sup>o</sup> Google<sup>+™</sup> community at **moto360community.com**.
- **• News:** Get the latest news, apps, tips and tricks, videos, and so much more—join us on:
	- YouTube™ **www.youtube.com/motorola**
	- Facebook® **www.facebook.com/motorola**
	- Twitter **www.twitter.com/motorola**

<span id="page-20-1"></span>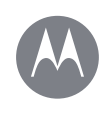

# <span id="page-20-0"></span>**Troubleshooting**

**[Next](#page-21-0)**

**[More](#page-19-0)**

**[Troubleshooting](#page-20-0)  [Unresponsive watch](#page-20-2)  [Factory reset](#page-20-3)  [Updates](#page-20-4)**

**[Back](#page-19-1)**

**[Menu](#page-0-1)**

## <span id="page-20-2"></span>**Unresponsive watch**

In the unlikely event that your watch becomes unresponsive, press and hold the power button for 25 seconds to force a power down. Then turn the watch back on as usual (see "**[Power on & off](#page-4-0)**").

#### <span id="page-20-3"></span>**Factory reset**

Swipe left on the watch face, then scroll down and tap **Settings** > **Factory reset**.

Use this feature to clear all settings and information about the current paired phone, so you can pair your watch with a different phone.

**Warning:** When you reset your watch to its factory settings, all your user data and downloaded apps stored on the watch will be erased. Resetting your watch will *not* factory reset your phone or tablet.

## <span id="page-20-4"></span>**Updates**

When a software update for your watch is available, your watch will notify you that an update is ready to install. Follow the instructions to update your watch software.

<span id="page-21-0"></span>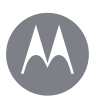

# <span id="page-21-1"></span>*Legal*

**[Legal](#page-21-1)  [Copyright & Trademarks](#page-21-2)**

**[Back](#page-20-1)**

**[Menu](#page-0-1)**

#### **Copyright & Trademarks**

<span id="page-21-2"></span>Motorola Mobility LLC 222 W. Merchandise Mart Plaza16th FloorChicago, IL 60654

#### **www.motorola.com**

Certain features, services and applications are network dependent and may not be available in all areas; additional terms, conditions and/or charges may apply. Contact your service provider for details.

All features, functionality, and other product specifications, as well as the information contained in this guide, are based upon the latest available information and believed to be accurate at the time of printing. Motorola reserves the right to change or modify any information or specifications without notice or obligation.

**Note:** The images in this guide are examples only.

MOTOROLA and the Stylized M Logo are trademarks or registered trademarks of Motorola Trademark Holdings, LLC. Android, Google and other trademarks are owned by Google Inc. The Android robot is reproduced or modified from work created and shared by Google and used according to terms described in the Creative Commons 3.0 Attribution License. Apple and iPhone are trademarks of Apple Inc., registered in the U.S. and other countries. All other product or service names are the property of their respective owners.

© 2015 Motorola Mobility LLC. All rights reserved.

**Caution:** Motorola does not take responsibility for changes/modification to the transceiver. Product ID: Moto 360 (2nd Gen.) (Models 360L, 360S, 360SP) Manual Number: 68018037001-B

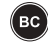

**Next**

**[More](#page-19-0)**